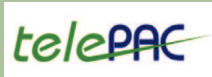

# telePAC 2009 www.telepac.agriculture.gouv.fr

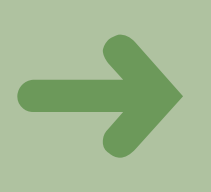

# Démarrer sur TelePAC Comment créer son compte la première fois ?

Sur www.telepac.agriculture.gouv.fr suivez les étapes ci-dessous pour créer votre compte et accéder à vos dossiers électroniques.

## Les étapes

#### **• Étape 1**

Sur l'écran d'accueil, saisissez votre numéro Pacage dans la zone entourée en rouge sur l'écran ci-dessous.

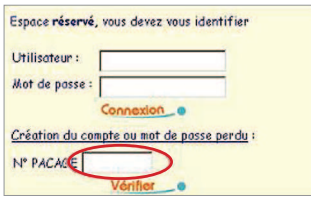

### **• Étape 2**

Sur l'écran suivant, saisissez vos informations personnelles :

- n° Pagage,
- code INSEE du siège de l'exploitation,
- n° SIRET ou date de naissance,
- 3 derniers caractères du compte bancaire et la clé RIB,

- code « TelePAC 2009 » qui se trouve en haut à gauche de la première page de votre courrier de fin de campagne 2008.

#### **• Étape 3**

Durant la dernière étape de la création de votre compte, il vous sera demandé de choisir votre mot de passe de connexion.

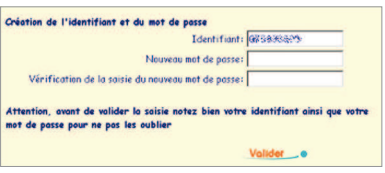

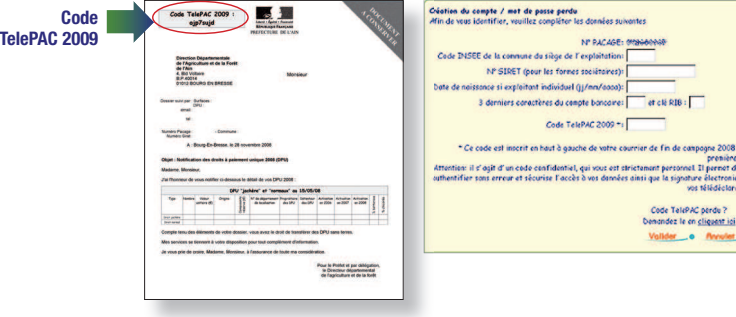

### !!!!!!!!!!Qspdevsf!qmvt!tjnqmf!tj!wpvt!bwjf{!ek!ds!vo!dpnquf!UfmfQBD!fo!3119 !!Q

#### **• Étape 1**

Sur l'écran d'accueil, saisissez, comme indiqué ci-dessous, votre identifiant d'utilisateur et votre mot de passe. Il s'agit de ceux utilisés en 2008.

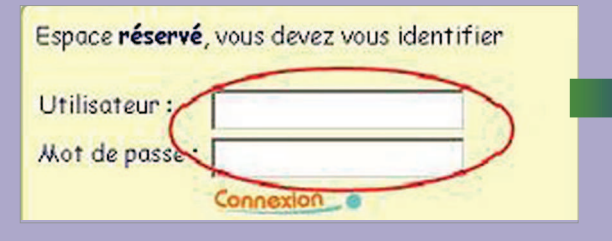

#### **• Étape 2**

Sur l'écran suivant, saisissez votre «code TelePAC 2009» qui se trouve en haut à gauche de la première page de votre courrier de fin de campagne 2008, puis Validez. Votre compte est alors reconduit pour 2009.

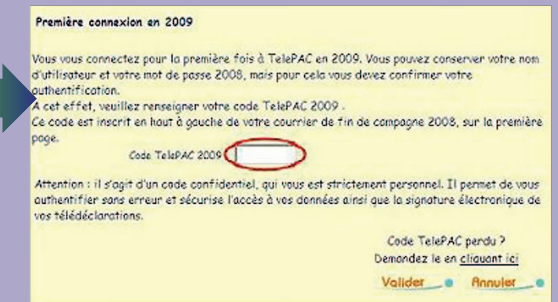

09 000 272